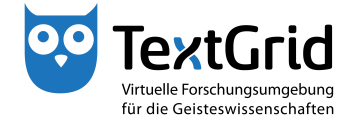

## **Das Login**

## **Nutzerkennung und Passwort**

Um alle Funktionen der Software nutzen zu können, müssen Sie sich im Text-GridLab anmelden.

Starten Sie das TextGridLab durch einen Doppelklick auf die ausführbare Datei textgridlab.exe (siehe Abbildung 1).

In dem sich öffnenden Startbildschirm klicken Sie auf *"Login"* (siehe Abbildung 2). Sie haben zwei Möglichkeiten, sich im TextGridLab anzumelden.

Über die Registrierung auf der TextGrid-Website (www.textgrid.de) können Sie einen eigenen TextGrid-Account beantragen (siehe Abbildung 3). Nachdem Ihre Anmeldedaten bestätigt wurden, werden Sie eine E-Mail erhalten, die die Informationen zu Ihrer Nutzerkennung enthält. Mit dieser können Sie sich persönlich im TextGridLab anmelden (siehe Abbildung 4).

Nachdem Sie sich erfolgreich mit Ihrem Login-Namen und Ihrem Passwort angemeldet haben, erscheint Ihre Nutzerkennung in der Statusleiste im unteren rechten Eck des TextGridLab. Zusätzlich wird die Nutzerkennung auf dem Startbildschirm neben dem Login-Symbol angezeigt (siehe Abbildung 5). Sie sind jetzt mit der virtuellen Forschungsumgebung TextGrid verbunden und können im TextGridLab arbeiten.

Alternativ können Sie sich über das Login Ihrer Institution anmelden, wenn Ihre Heimatinstitution an der DFN-AAI-Föderation teilnimmt. Wenn Sie aus dem Dropdown-Menü Ihre Heimatinstitution auswählen (siehe Abbildung 6), werden Sie auf die Anmeldeseite Ihrer Institution weitergeleitet und können sich mit Ihrer gewohnten Nutzerkennung anmelden.

Wenn Sie sich das erste Mal angemeldet haben, werden Sie aufgefordert, Ihre Nutzerinformationen zu vervollständigen und die *TextGrid-Nutzungsbedingungen* zu akzeptieren (siehe Abbildung 7). Wenn Sie die Option *"Suchbar"* wählen, können andere TextGrid-Nutzer Sie durch das Suchen nach Ihrem Namen, Ihrer Institution oder E-Mailadresse finden. Die mit einem Asterisk (\*) versehenen Felder sind Pflichtfelder. Sie können Ihre Nutzerinformationen jederzeit über *"Hilfe > Authentifizierung"* in der Menüleiste ändern.

Wenn Sie sich das erste Mal mit einem TextGrid-Account angemeldet haben, sollten Sie Ihr Passwort über *"Hilfe > Authentifizierung"* in der Menüleiste ändern. Wählen Sie *"Passwort ändern"* und loggen Sie sich mit Ihrem Nutzernamen und Ihrem alten Passwort ein (siehe Abbildung 8). Dann können Sie ein neu gewähltes Passwort eingeben und zur Kontrolle bestätigen (siehe Abbildung 9). Sie können Ihr Passwort auf diese Weise jederzeit ändern.

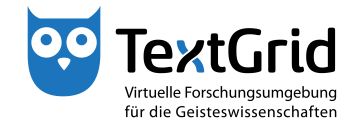

cb TextGrid-Team der TU Darmstadt – Version 1.1, Dez. 2013. Weitere Tutorials sowie weitere Informationen finden Sie auf der TextGrid-Website (www.textgrid.de).

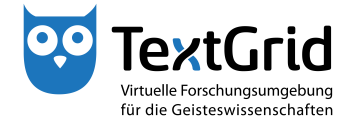

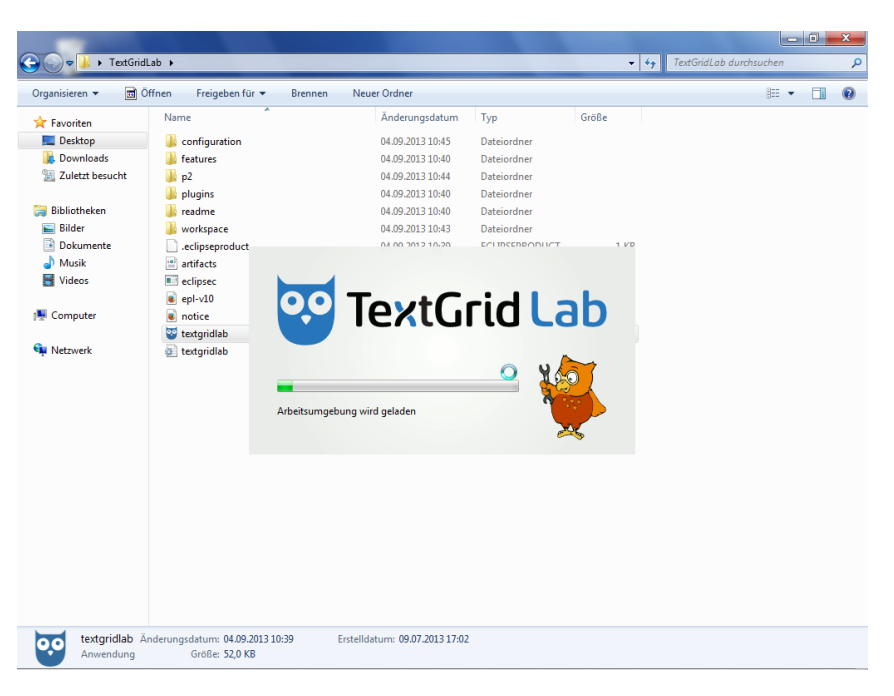

Abbildung 1: Ausführbare Datei textgridlab.exe starten

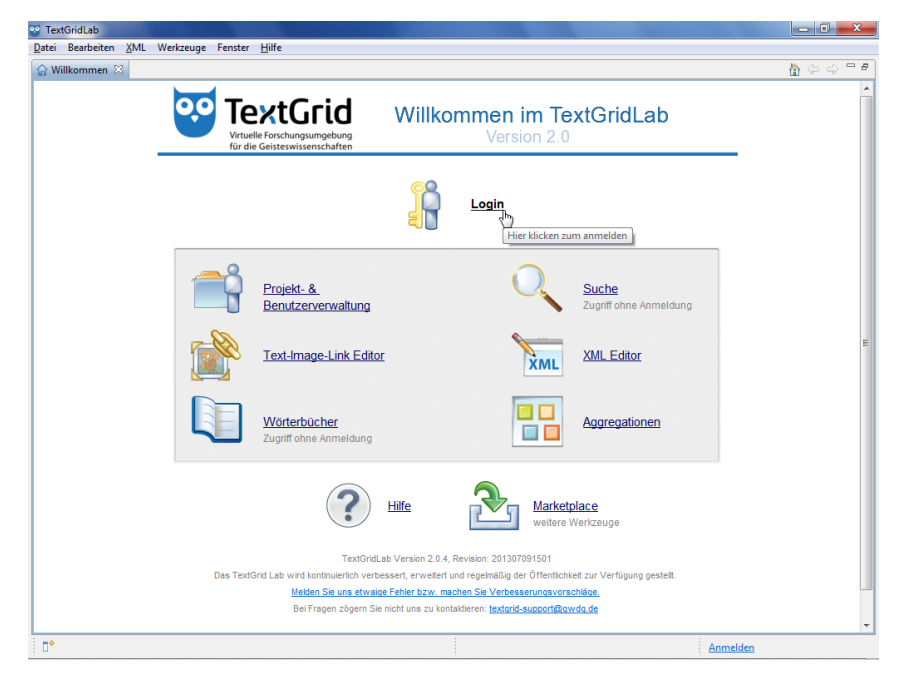

Abbildung 2: Startbildschirm des TextGridLab

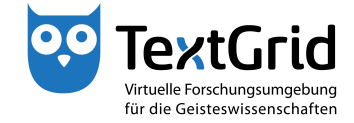

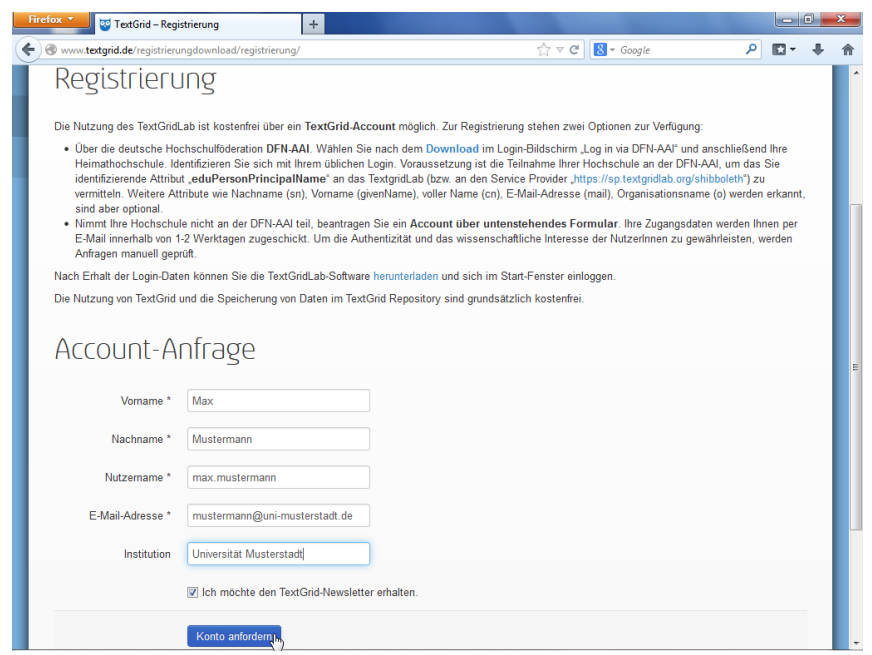

Abbildung 3: Registrierung auf der TextGrid-Website (www.textgrid.de)

| textgrid.de-Account | <b>Account an Heimatinstitution</b>                                                                                                    |
|---------------------|----------------------------------------------------------------------------------------------------|
| Nutzername:         | Anmelden über DFN-AAL                                                                                                    |
| max mustermann      |                                                                                                    |
| Passwort:<br>       | Wenn Ihre Institution nicht in der Liste der Organisationen auf der DFN-AAI-Webseite<br>geführt wird, oder wenn Sie während des Anmeldevorgangs auf ein Problem stoßen, |
| log in <sub>b</sub> | können Sie gerne über das Webformular einen TextGrid-Account beantragen.                                                                                                |
|                     |                                                                                                    |
|                     |                                                                                                    |
|                     |                                                                                                    |
|                     |                                                                                                    |
|                     |                                                                                                    |
|                     |                                                                                                    |

Abbildung 4: Anmelden mit persönlichem TextGrid-Account

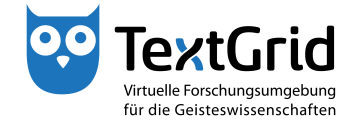

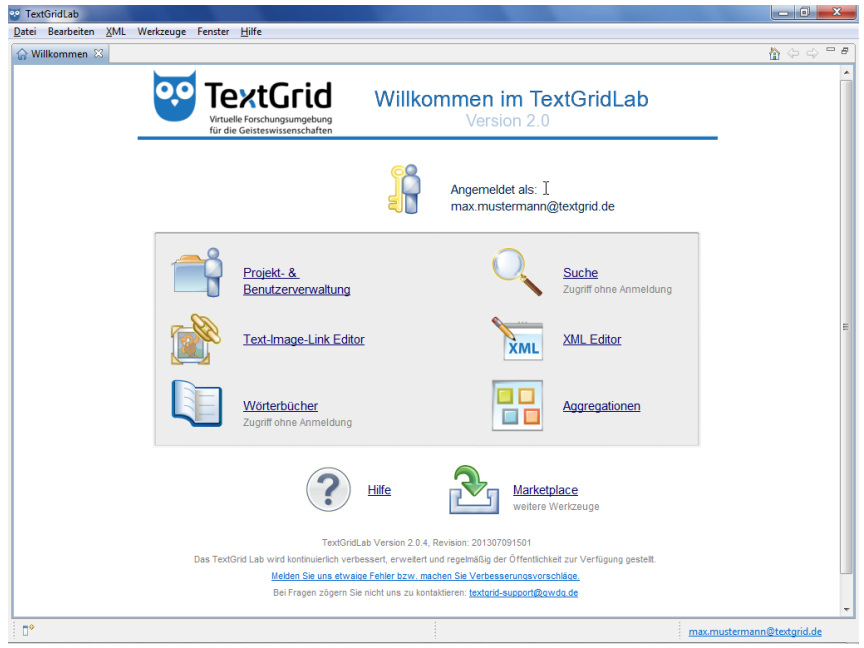

Abbildung 5: Im TextGridLab angemeldet

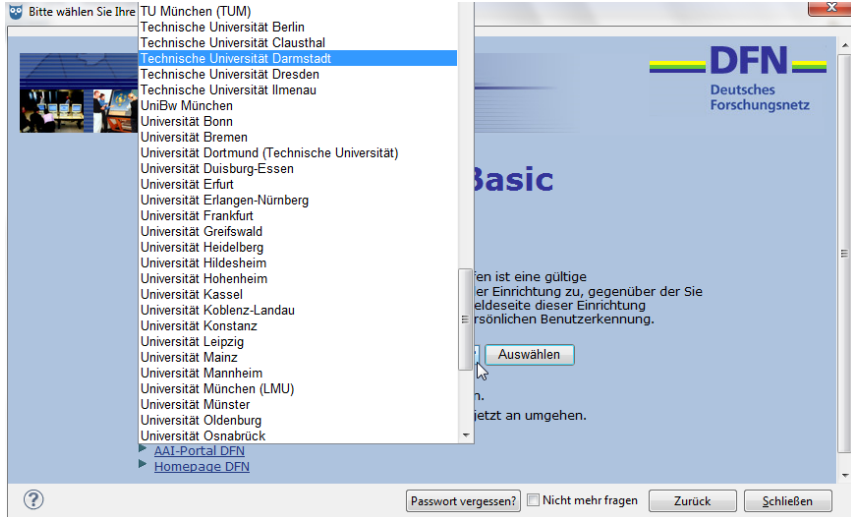

Abbildung 6: Anmelden über DFN-AAI

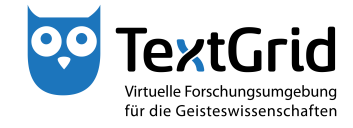

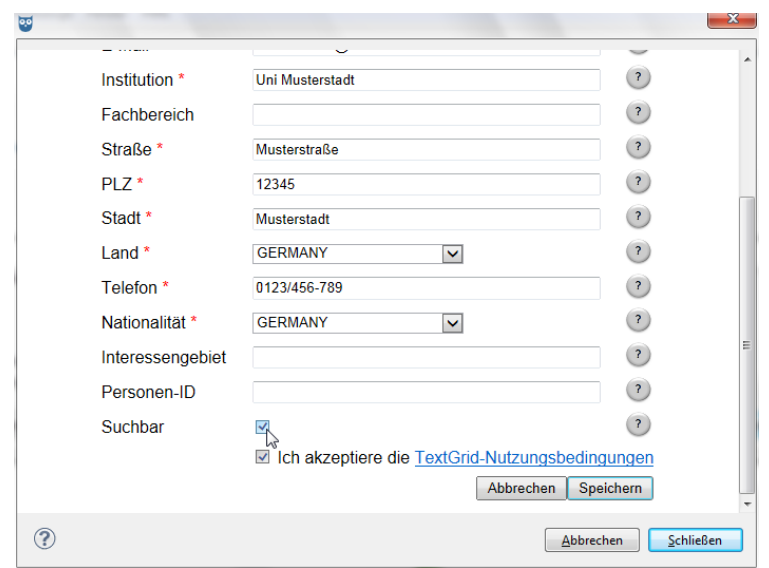

Abbildung 7: Nutzerinformationen vervollständigen und die Nutzungsbedingungen akzeptieren

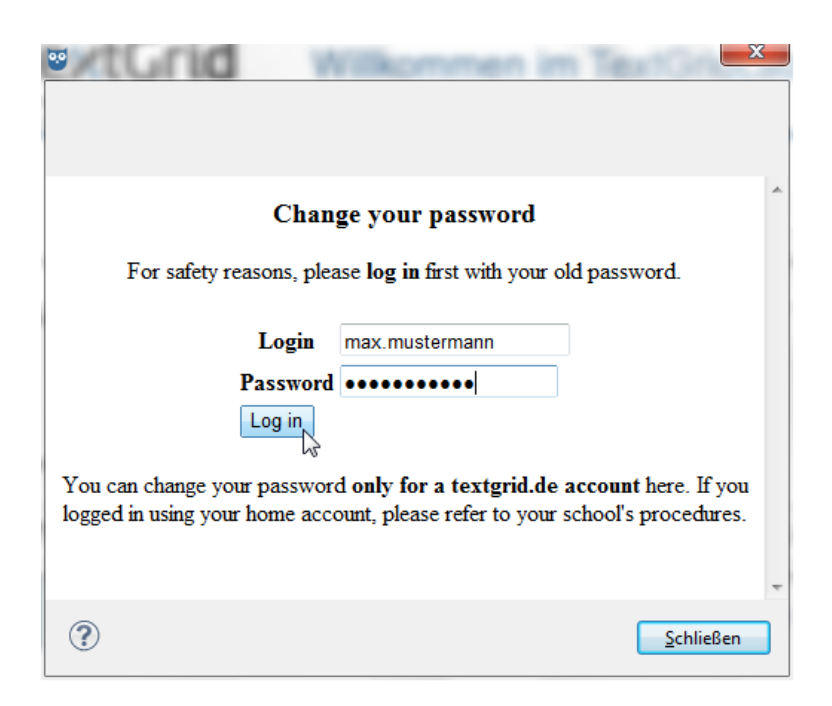

Abbildung 8: Zum Ändern des Passworts mit altem Passwort einloggen

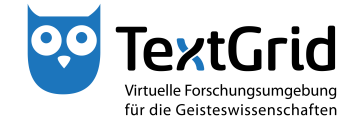

Das Login – Nutzerkennung und Passwort

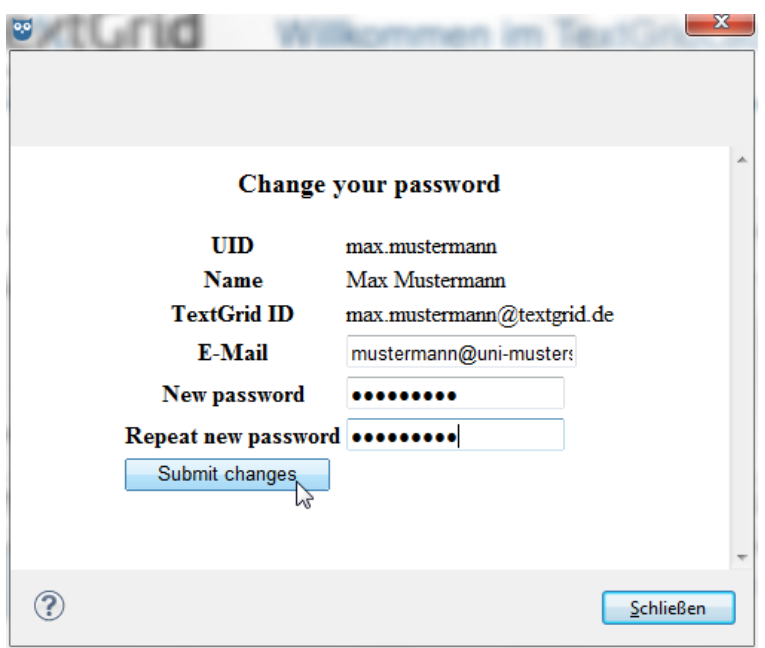

Abbildung 9: Zum Ändern neues Passwort eingeben und bestätigen